## **INSTRUÇÕES PARA PREPARAR FICHEIROS PARA IMPRIMIR**

## 1. **Envio das artes finais por e‐mail, CD ou Pendrive:**

Copiar o(s) ficheiro(s) para o volume artes finais, para a pasta do cliente e do trabalho (caso as pastas não existam, tem que se criar, com o nome do cliente (se não existir) e dentro, outra pasta com o nome do trabalho) – aceder através de: Meu Computador – Artes Finais.

a. Caso venha comprimido com winzip ou winrar, efectuar a descompressão do(s) ficheiro(s) clicando nos mesmos e arrastar o conteúdo para a pasta correspondente.

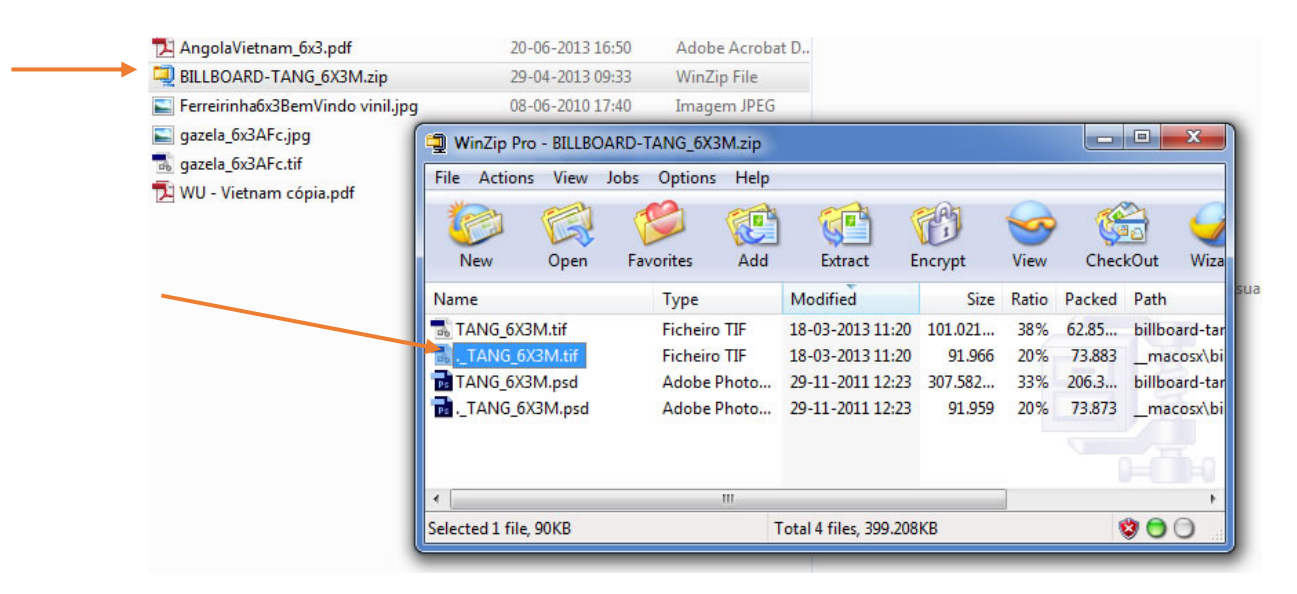

- b. Caso não esteja o Wizip instalado, solicitar a sua instalação.
- c. Caso se receba por e‐mail um web‐link do wetransfer, myairbridge ou similar, fazer download e proceder com descrito acima.

## **2. Ficheiros em formato PDF**

- a. Abrir o ficheiro directamente no Photoshop CS6
- b. Aparece um quadro:

Se as dimensões e resolução estiverem correctas, dar OK, caso as dimensões não venham certas, colocar 60x30cm – ou ligeiramente maior caso tenha bleed, tipo 62x32cm. Indicar dimensões e resolução: 300 dpi ou 350 dpi caso o PDF tenha bastante texto.

Caso seja outro formato diferente de 6x3, colocar as medidas correspondentes.

- c. Suprimir layers: Menu‐Layer‐Flatten Image
- d. Fazer crop às medidas do outdoor, caso tenha bleed (área para além das marcas de corte) – verificar se os cantos do crop estão alinhados com as marcas de corte, assegurando que não fica dentro do trabalho nenhum elemento indesejado. Após o crop, inspecionar as margens e cantos da imagem para ver se não ficou nenhuma margem branca ou marcas e miras dentro do trabalho.

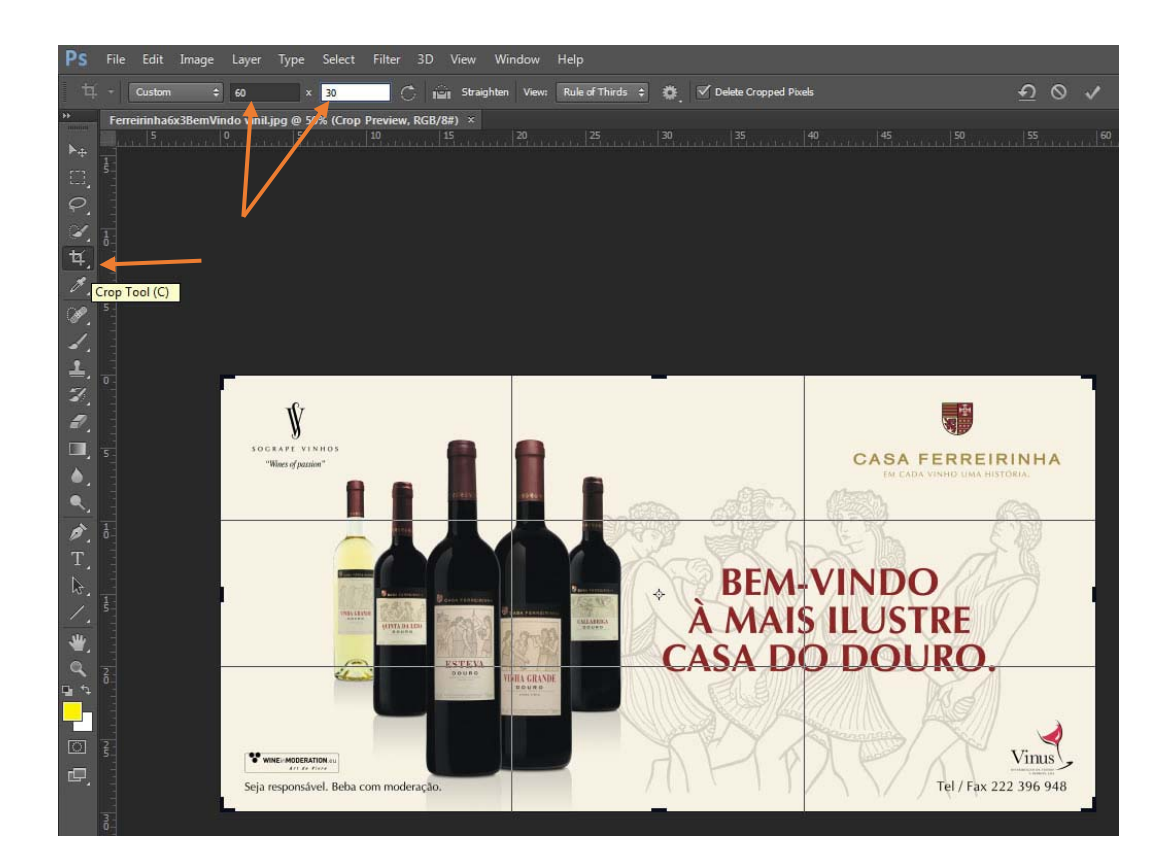

## e. Passar o ficheiro a CMYK: Menu‐Edit‐Convert to Profile

i. Escolher: Working CMYK – U.S. Web Coated (SWOP) v2 ‐ ver abaixo:

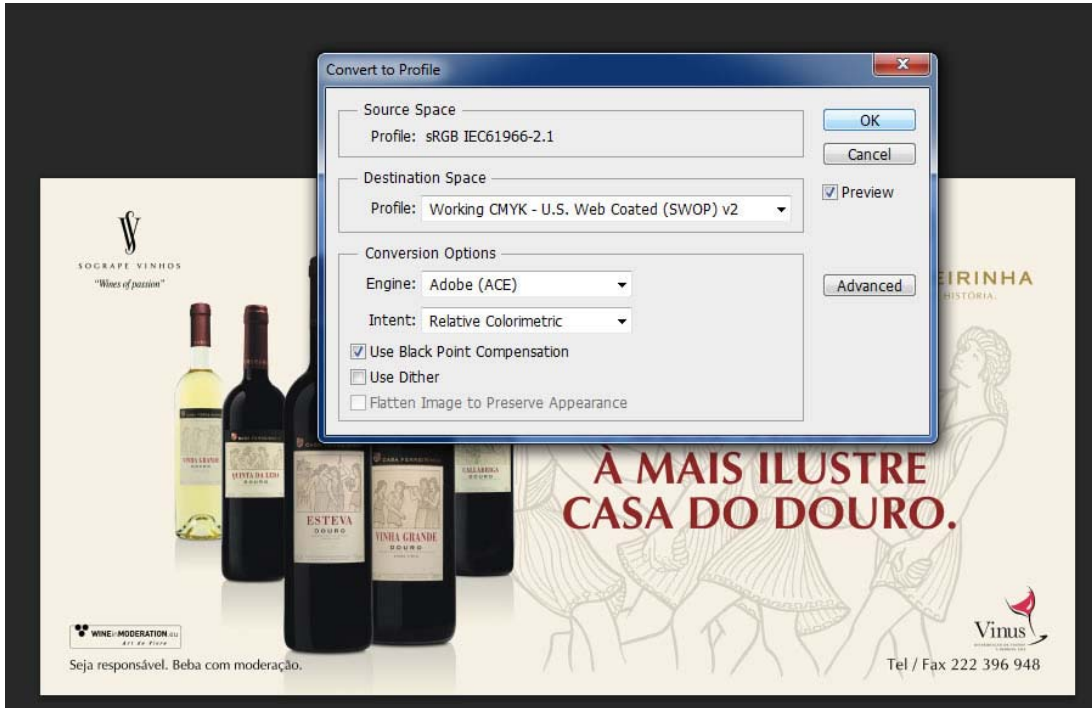

f. Gravar em formato TIF na pasta correspondente i. Menu‐Save As (Format: TIF)

- ii. Fazer baixa resolução para imprimir junto com ordem de colagem ou requisição: Menu‐Image‐Image Size Width: 24cm (a altura será proporcional) Resolution: 150 Pixels/Inch
- iii. Passar a RGB: Menu‐Image‐Mode: RGB Color
- iv. Gravar em formato JPG: Menu‐Save As (Format JPEG)
- **3. Ficheiros em TIF, PSD ou JPG:** Proceder de igual modo a partir da alínea 2.c.
- **4. Ficheiros em Adobe Illustrator –** Abrir e gravar em PDF. Caso haja links que não funcionem, pedir ao cliente que envie em PDF.
- 5. **Ficheiros em Corel Draw –** abrir e verificar se as Fonts estão todas instaladas (caso não tenhamos, pediar ao cliente as fonts e instalar no Windows ou pedir que entregue uma versão do ficheiro com os textos convertidos a curvas. – Se estiver tudo OK, publicar para PDF.

No Corel Draw: Menu ‐ File – Publish to PDF (na caixa de diálogo que aparece, colocar no PDF Preset: Prepress)